## Initiële instellingen Meta Quest 2 – v2

MaFEA – Toekomstig onderwijs toegankelijk maken PR2 – Begeleiden van succesvolle adoptie

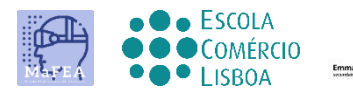

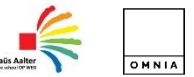

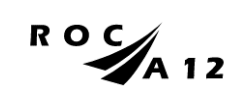

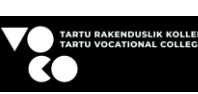

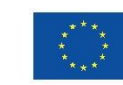

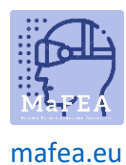

## Initiële instellingen Meta Quest 2 – v2

Om de eerste installatie van Meta Quest 2 te voltooien, moet u de APP op uw mobiele telefoon installeren en configureren.

Officiële mobiele telefoon setup lin[k HIER](https://www.meta.com/en-gb/help/quest/articles/getting-started/getting-started-with-quest-2/install-meta-quest-mobile-app/) YouTube link naar video tutoria[l HIER.](https://www.youtube.com/watch?v=ZBSiZ5Pcjjg)

## Eerste stappen

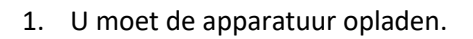

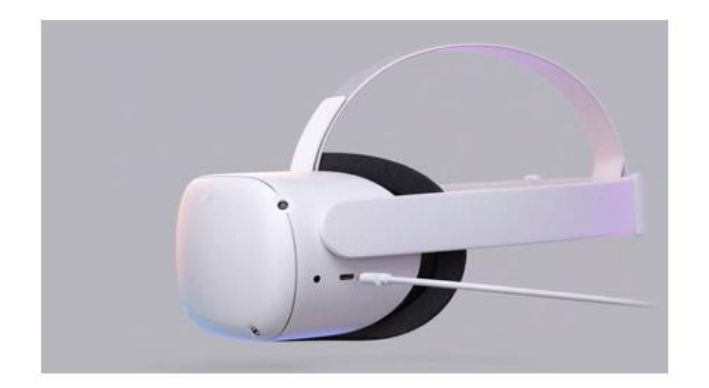

Gebruik de oplader die bij de apparatuur is geleverd om deze voor gebruik op te laden.

U moet, volgens de vorige tutorial, de bril correct op uw hoofd plaatsen, evenals de bedieningselementen.

Bevestig de status van de apparatuur via de lin[k HIER.](https://store.facebook.com/help/quest/articles/headsets-and-accessories/using-your-headset/lights-on-headsets-and-what-they-mean/)

- 2. Schakel het apparaat in.
- 3. Selecteer de taal.
- 4. Pas de Quest 2 aan zodat je het scherm goed kunt zien.
- 5. Pas de lensopening in de oculus aan zodat het beeld scherper is.
- 6. Zoek een ruimte waar u uit de buurt van objecten kunt zijn en druk op "doorgaan" om de instellingen te voltooien.
- 7. Voer de Wi-Fi-gegevens in die met internet moeten worden verbonden (indien mogelijk moet de Wi-Fi hetzelfde zijn als de Wi-Fi op uw computer en uw mobiele telefoon).

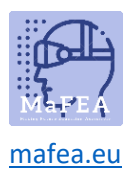

MaFEA – Toekomstig onderwijs toegankelijk maken

- 8. Er verschijnt een video met beveiligingsrichtlijnen. U moet de Beveiligingsvoorwaarden "accepteren".
- 9. Het apparaat wordt automatisch opnieuw opgestart. In dit stadium zal het apparaat de bovengenoemde updates uitvoeren. U moet wachten totdat deze zijn voltooid.
- 10. Er verschijnt een scherm met een code (PIN). Op dit punt moet u naar de instellingen op uw mobiele telefoon gaan (verplichte procedure).

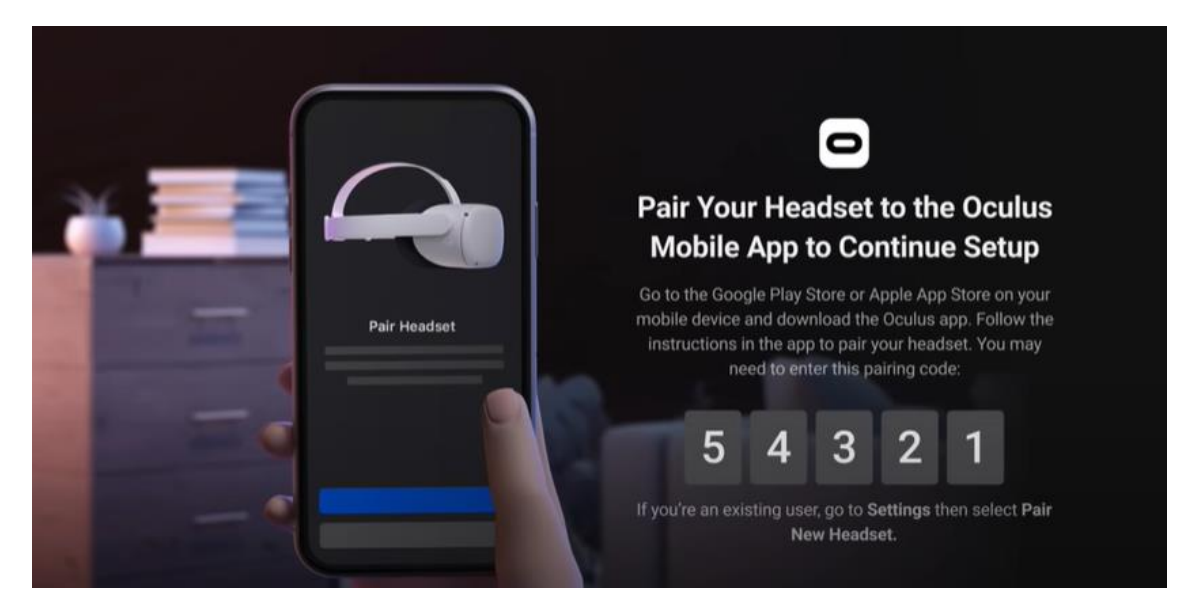

- 11. Download de Meta Quest mobiele app (Apple App Store of Google Play).
	- a. Installeer het op uw mobiele telefoon;
	- b. Registratie gebeurt met behulp van een persoonlijk e-mailaccount;
	- c. U moet een persoonlijke pincode instellen (4 cijfers);
	- d. U hoeft geen betaalmethode te definiëren (u kunt deze stap overslaan);
	- e. Ten slotte moet u het apparaat selecteren (Quest 2);
	- f. De APP koppelt en vraagt om de pincode die eerder op de Quest werd weergegeven.

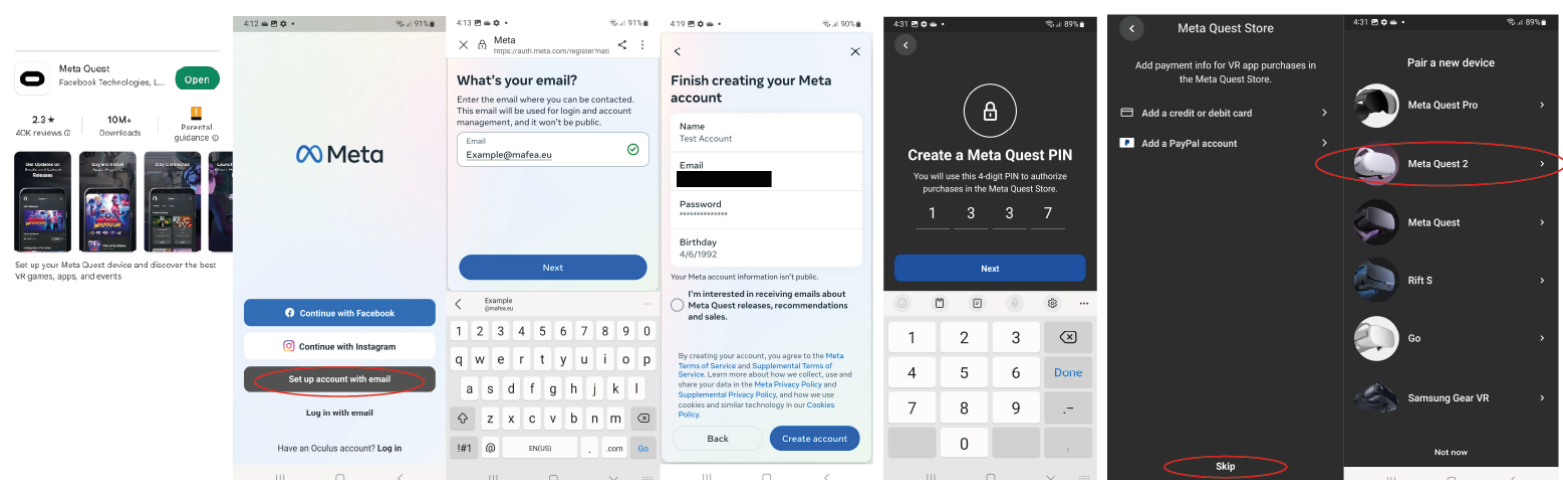

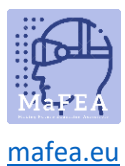

12. Wanneer u de bril weer opzet, moet u het limietgebied instellen voor veilige bewegingen. U moet alle instructies volgen.

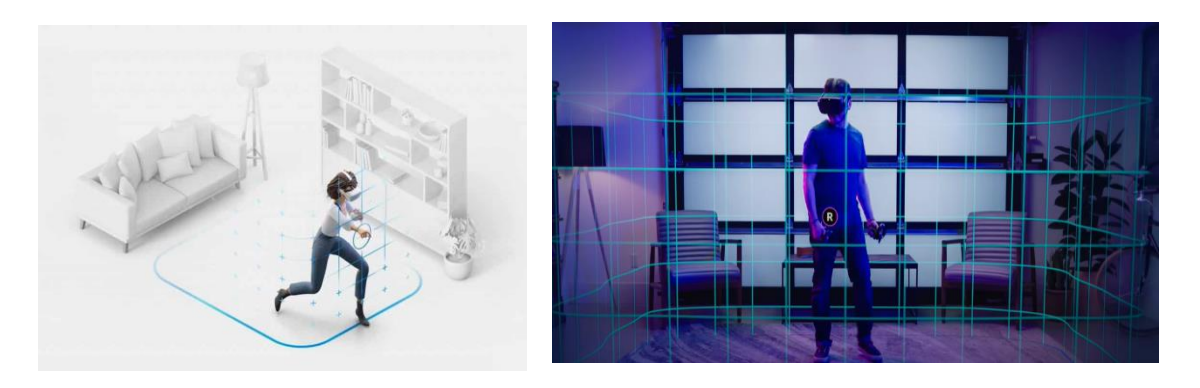

13. Na de vorige configuratie wordt u naar een omgeving geleid waar u het interactiemenu vindt waar u toegang hebt tot alle functionaliteiten (galerij, applicaties, games, instellingen, enz.).

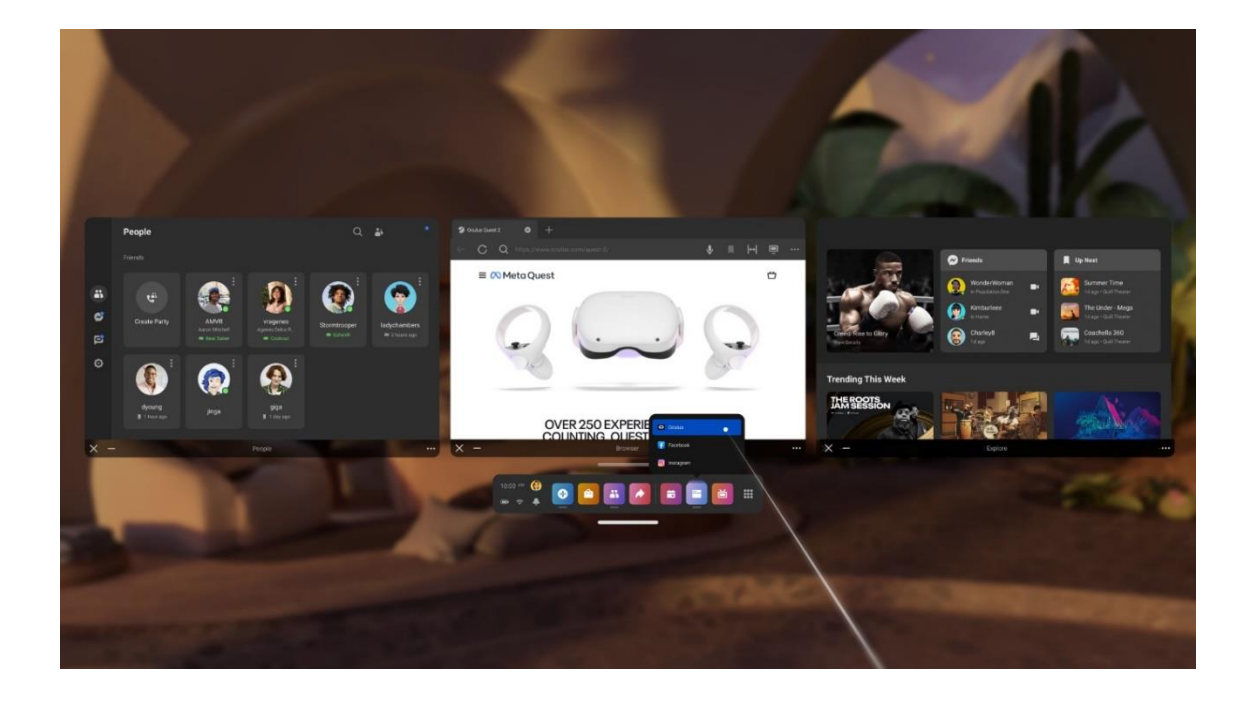

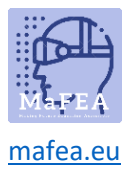

## MaFEA – Toekomstig onderwijs toegankelijk maken

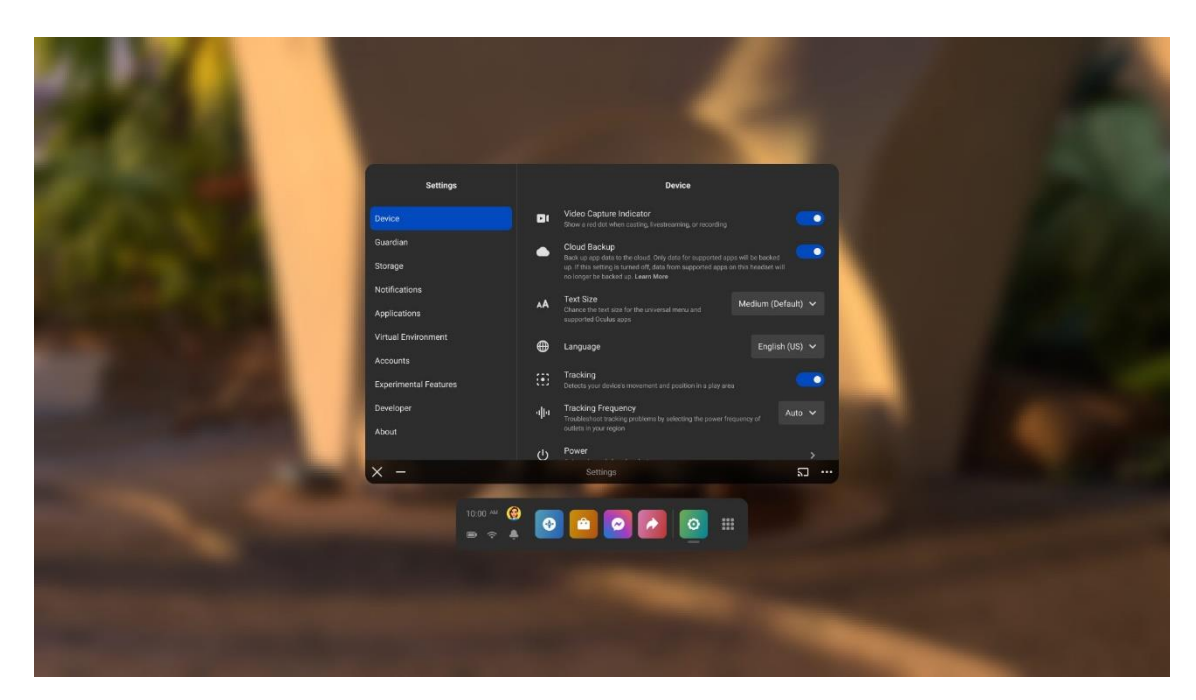